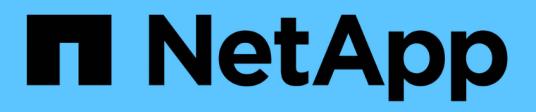

## **Lavorare con le query**

Cloud Insights

NetApp April 16, 2024

This PDF was generated from https://docs.netapp.com/it-it/cloudinsights/concept\_querying\_assets.html on April 16, 2024. Always check docs.netapp.com for the latest.

# **Sommario**

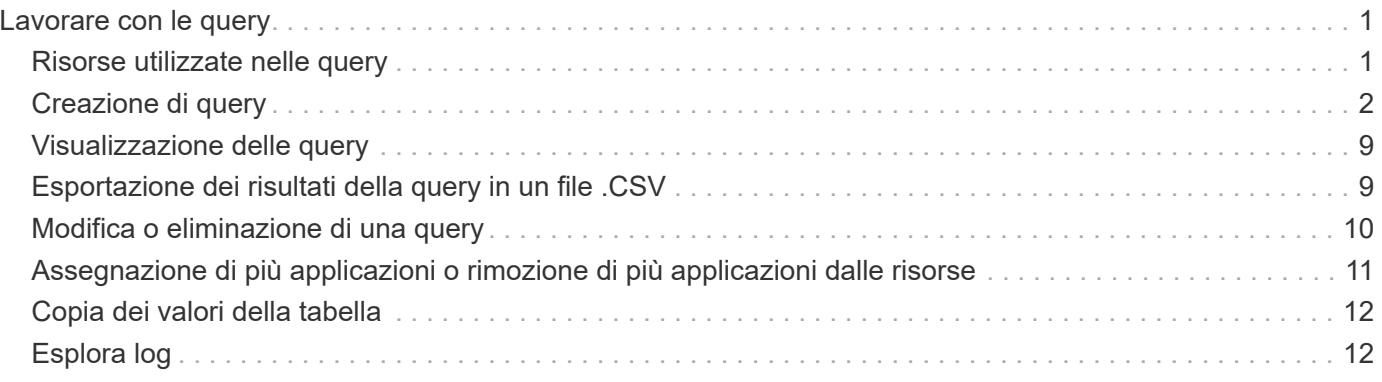

# <span id="page-2-0"></span>**Lavorare con le query**

## <span id="page-2-1"></span>**Risorse utilizzate nelle query**

Le query consentono di monitorare e risolvere i problemi della rete ricercando le risorse e le metriche dell'ambiente a un livello granulare in base a criteri selezionati dall'utente (ad esempio, annotazioni).

Si noti che le regole di annotazione, che assegnano automaticamente le annotazioni alle risorse, *richiedono* una query.

È possibile eseguire query sulle risorse di inventario fisiche o virtuali (e sulle relative metriche) nel proprio ambiente o sulle metriche fornite con l'integrazione, ad esempio Kubernetes o dati avanzati di ONTAP.

### **Risorse di inventario**

I seguenti tipi di risorse possono essere utilizzati nelle query, nei widget della dashboard e nelle landing page personalizzate delle risorse. I campi e i contatori disponibili per i filtri, le espressioni e la visualizzazione variano in base al tipo di risorsa. Non tutte le risorse possono essere utilizzate in tutti i tipi di widget.

- Applicazione
- Datastore
- Disco
- Fabric
- Dispositivo generico
- Host
- Volume interno
- Sessione iSCSI
- Portale di rete iSCSI
- Percorso
- Porta
- Qtree
- Quota
- Condividere
- Storage
- Nodo di storage
- Pool di storage
- SVM (Storage Virtual Machine)
- Switch
- Nastro
- VMDK
- Macchina virtuale
- Volume
- Zona
- Membro di zona

### **Metriche di integrazione**

Oltre a eseguire query per le risorse di inventario e le relative metriche di performance, è possibile eseguire query anche per le metriche **dati di integrazione**, come quelle generate da Kubernetes o Docker, o fornite con metriche avanzate di ONTAP.

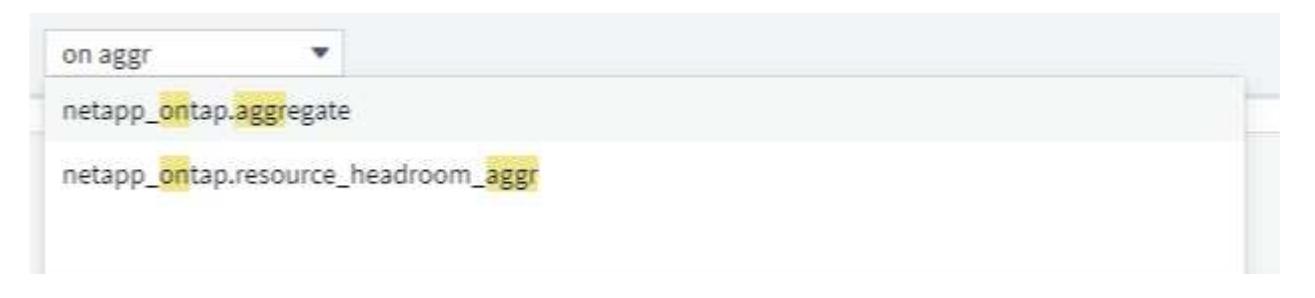

## <span id="page-3-0"></span>**Creazione di query**

Le query consentono di cercare le risorse nell'ambiente a un livello granulare, consentendo di filtrare i dati desiderati e di ordinare i risultati in base alle proprie esigenze.

Ad esempio, è possibile creare una query per *volumi*, aggiungere un filtro per trovare *storage* specifici associati ai volumi selezionati, aggiungere un altro filtro per trovare una particolare *annotazione*, ad esempio "Tier 1" sugli storage selezionati, Infine, Aggiungi un altro filtro per trovare tutti gli storage con *IOPS - Read (io/s)* superiore a 25. Una volta visualizzati i risultati, è possibile ordinare le colonne delle informazioni associate alla query in ordine crescente o decrescente.

Nota: Quando viene aggiunto un nuovo data collector che acquisisce le risorse o vengono effettuate annotazioni o assegnazioni di applicazioni, è possibile eseguire query per le nuove risorse, annotazioni o applicazioni solo dopo che le query sono state indicizzate. L'indicizzazione viene eseguita a intervalli regolari pianificati o durante determinati eventi, ad esempio l'esecuzione di regole di annotazione.

### **Creare una query è molto semplice:**

- 1. Selezionare **Query > \*+Nuova query**.
- 2. Dalla schermata "Select…" (Seleziona) selezionare il tipo di oggetto per il quale si desidera eseguire la query. È possibile scorrere l'elenco o iniziare a digitare per trovare più rapidamente ciò che si sta cercando.

### **Elenco a scorrimento:**

awesome site / All Queries /

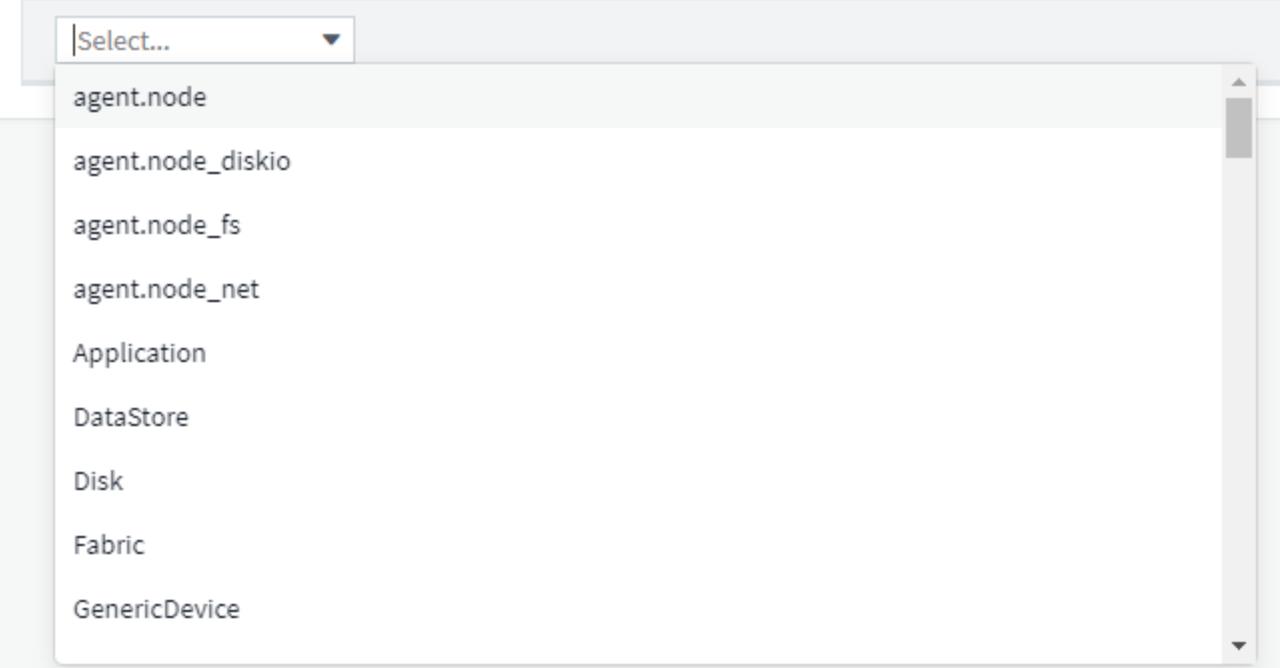

### **Tipo di ricerca:**

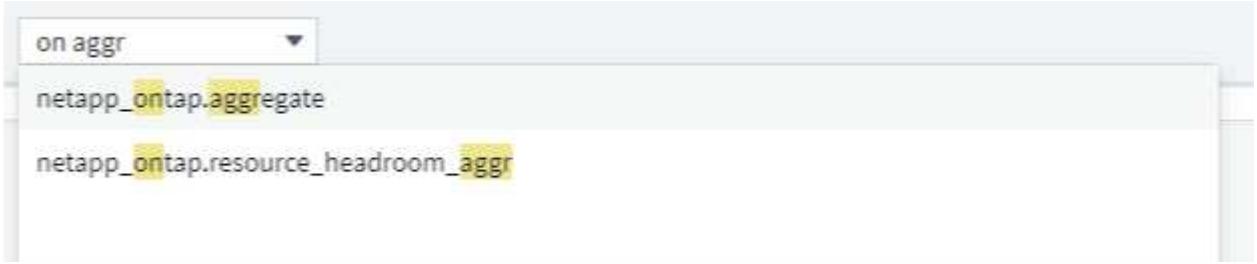

È possibile aggiungere filtri per restringere ulteriormente la query facendo clic sul pulsante **+** nel campo **Filtra per**. Raggruppare le righe per oggetto o attributo. Quando si lavora con i dati di integrazione (Kubernetes, metriche avanzate di ONTAP, ecc.), è possibile raggruppare in base a più attributi, se necessario.

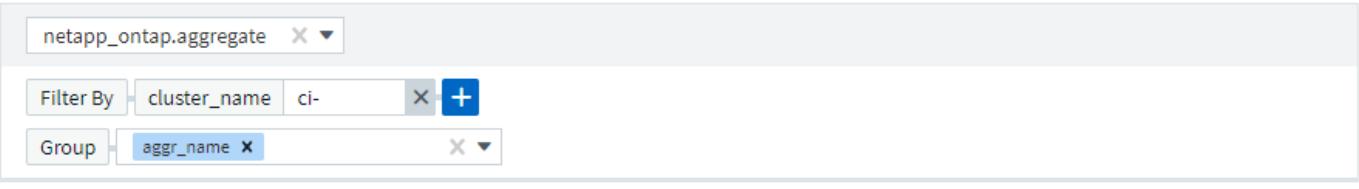

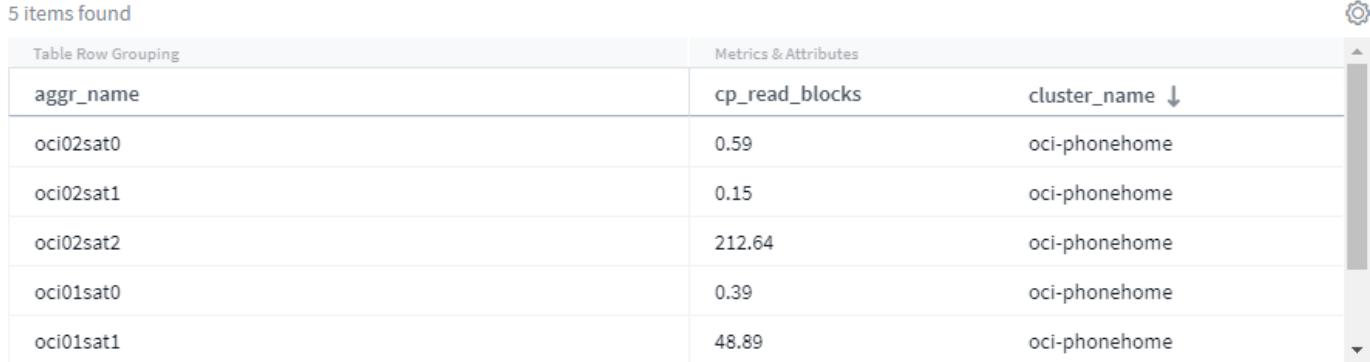

L'elenco dei risultati della query mostra una serie di colonne predefinite, a seconda del tipo di oggetto ricercato. Per aggiungere, rimuovere o modificare le colonne, fare clic sull'icona a forma di ingranaggio a destra della tabella. Le colonne disponibili sono diverse in base al tipo di risorsa/metrica.

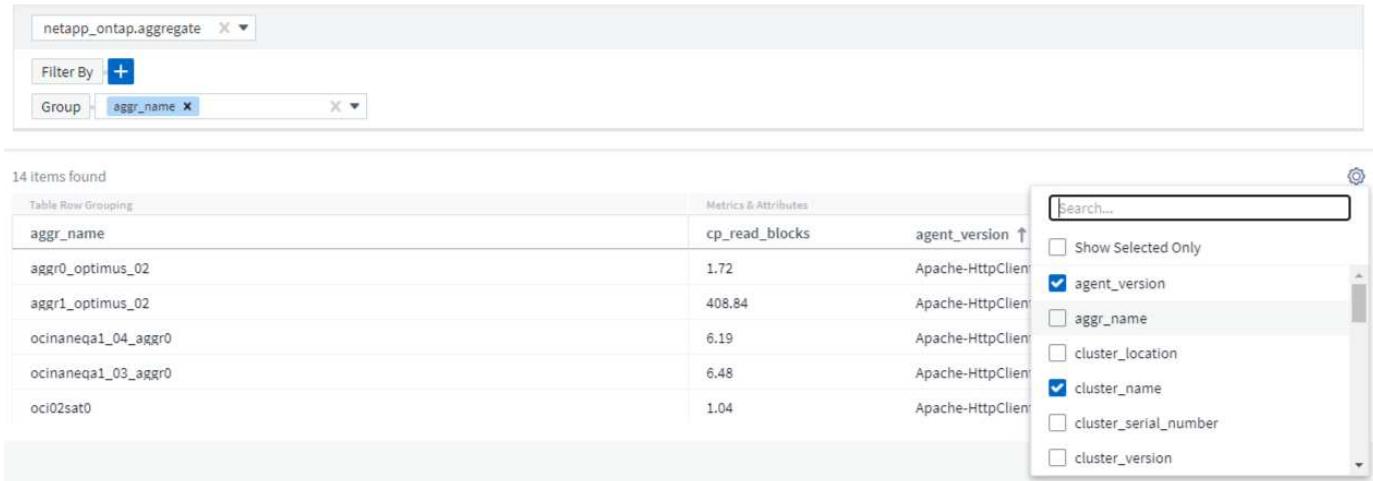

## **Scegliere aggregazione, unità, Formattazione condizionale**

### **Aggregazione e unità**

Per le colonne "valore", è possibile perfezionare ulteriormente i risultati della query scegliendo la modalità di aggregazione dei valori visualizzati e selezionando le unità in cui tali valori vengono visualizzati. Queste opzioni si trovano selezionando il menu "tre punti" nell'angolo superiore di una colonna.

#### 143 items found

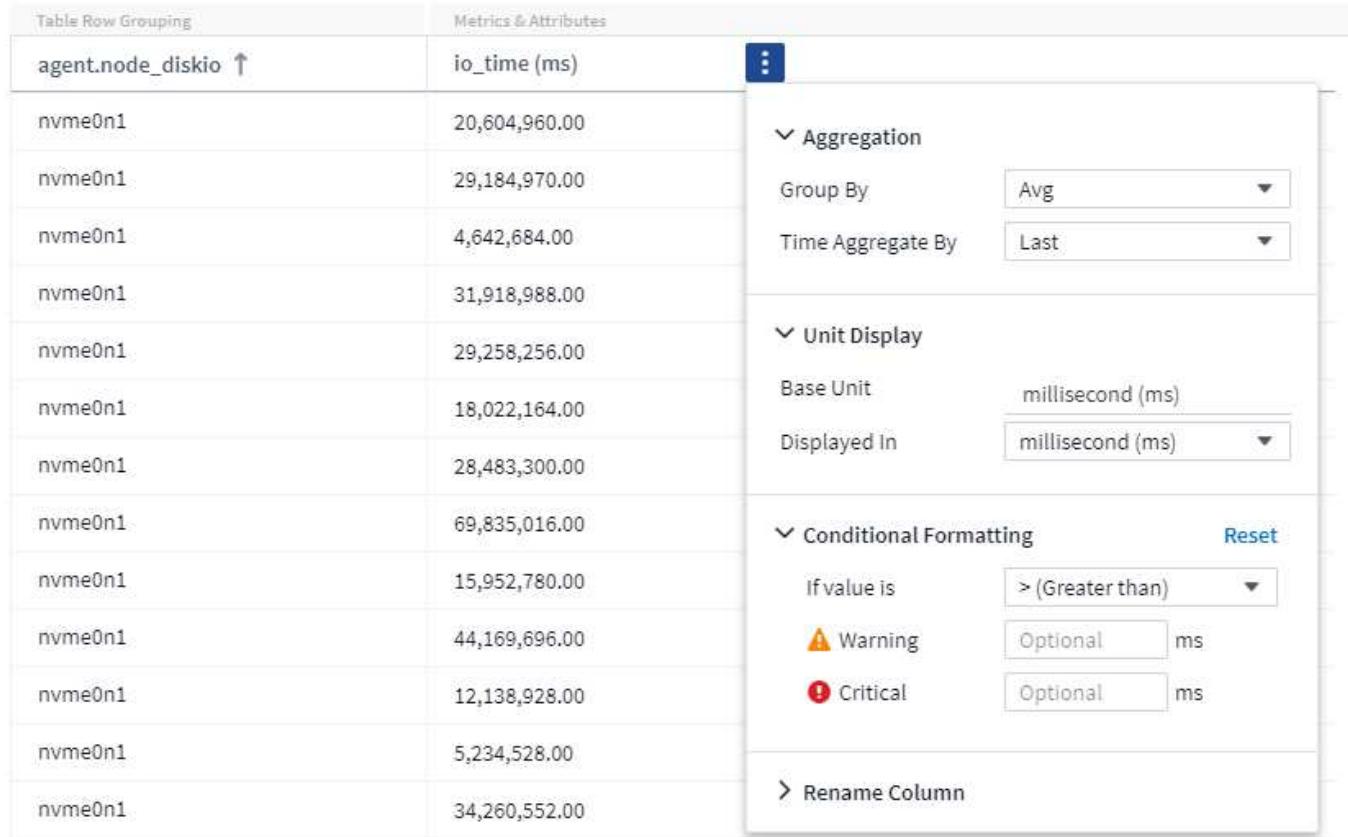

#### **Unità**

È possibile selezionare le unità in cui visualizzare i valori. Ad esempio, se la colonna selezionata mostra la capacità raw e i valori sono visualizzati in GiB, ma si preferisce visualizzarli come TIB, selezionare TIB dall'elenco a discesa Unit Display (visualizzazione unità).

### **Aggregazione**

Con lo stesso token, se i valori mostrati sono aggregati dai dati sottostanti come "medi", Tuttavia, si preferisce visualizzare la somma di tutti i valori, selezionare "somma" dal menu a discesa *Raggruppa per* (se si desidera che i valori raggruppati mostrino le somme) o dal menu a discesa *aggregato di tempo per* (se si desidera che i valori delle righe mostrino le somme dei dati sottostanti).

Puoi scegliere di aggregare i punti dati raggruppati per *Avg, Max, min o Sum*.

È possibile aggregare i dati delle singole righe in base a *Average, Last data point Acquired, Maximum, Minimum o Sum*.

#### **Formattazione condizionale**

La formattazione condizionale consente di evidenziare le soglie a livello di avviso e critico nell'elenco dei risultati della query, offrendo visibilità istantanea agli outlier e ai punti dati eccezionali.

143 items found

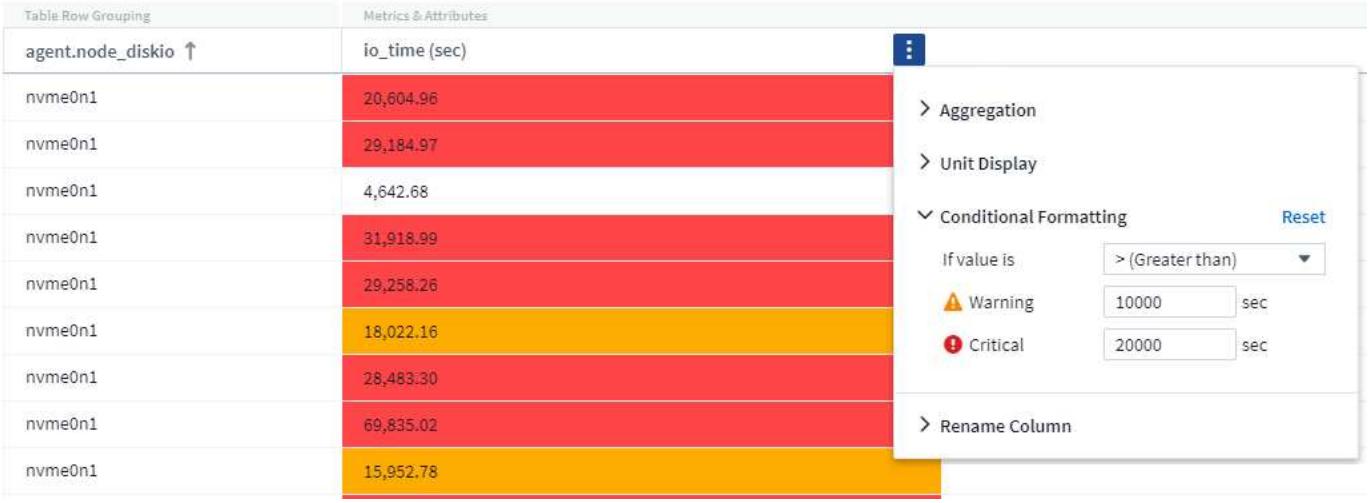

La formattazione condizionale viene impostata separatamente per ciascuna colonna. Ad esempio, è possibile scegliere un set di soglie per una colonna di capacità e un altro set per una colonna di throughput.

### **Rinominare la colonna**

La ridenominazione di una colonna modifica il nome visualizzato nell'elenco risultati query. Il nome della nuova colonna viene visualizzato anche nel file risultante se si esporta l'elenco di query in formato .CSV.

### **Salva**

Dopo aver configurato la query per visualizzare i risultati desiderati, fare clic sul pulsante **Save** (Salva) per salvare la query per un utilizzo futuro. Assegna un nome significativo e unico.

### **Ulteriori informazioni sul filtraggio**

### **Caratteri jolly ed espressioni**

Quando si filtrano valori di testo o di elenco nelle query o nei widget della dashboard, quando si inizia a digitare viene visualizzata l'opzione per creare un filtro \* con caratteri jolly\* in base al testo corrente. Selezionando questa opzione verranno restituiti tutti i risultati che corrispondono all'espressione con caratteri jolly. È inoltre possibile creare **espressioni** utilizzando NOR o OPPURE, oppure selezionare l'opzione "None" (Nessuno) per filtrare i valori nulli nel campo.

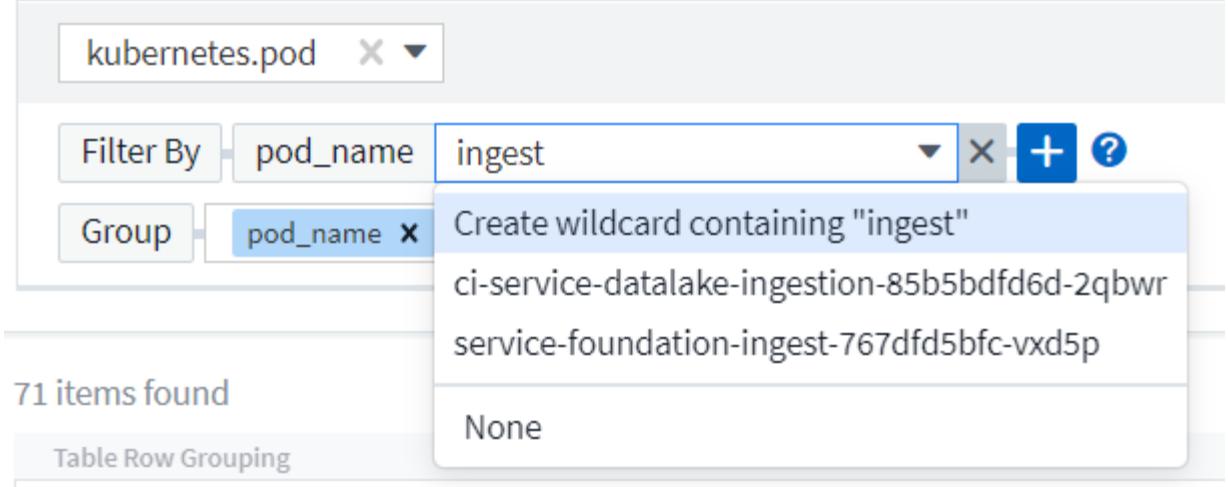

I filtri basati su caratteri jolly o espressioni (ad esempio, NO, O "None", ecc.) vengono visualizzati in blu scuro nel campo del filtro. Gli elementi selezionati direttamente dall'elenco vengono visualizzati in blu chiaro.

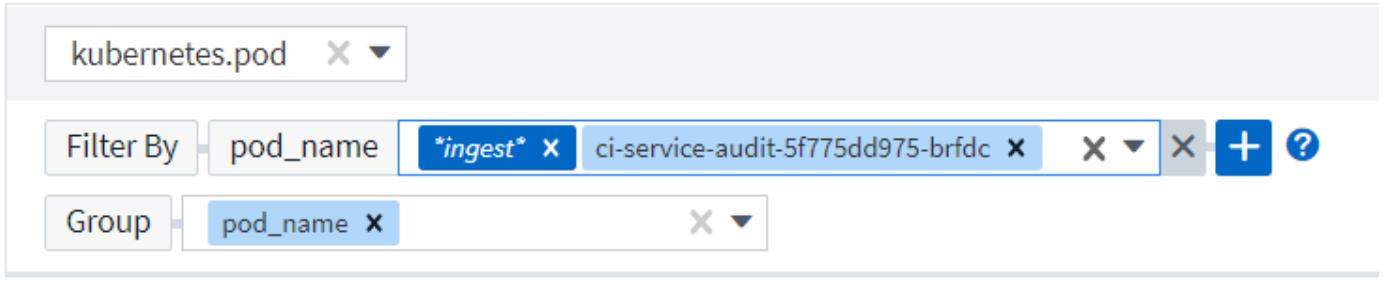

### 3 items found

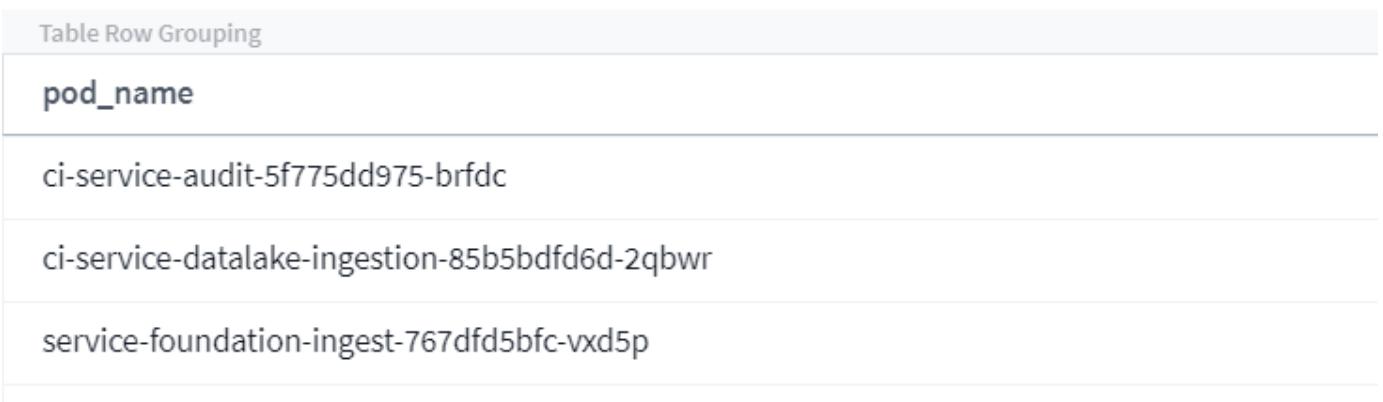

Si noti che i caratteri jolly e il filtraggio delle espressioni funzionano con testo o elenchi, ma non con valori numerici, date o booleani.

### **Raffinazione dei filtri**

Per perfezionare il filtro, utilizzare quanto segue:

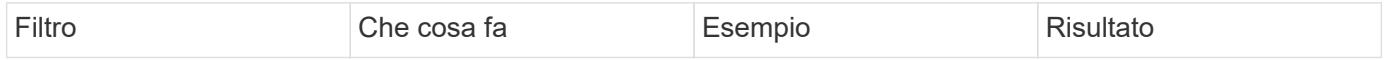

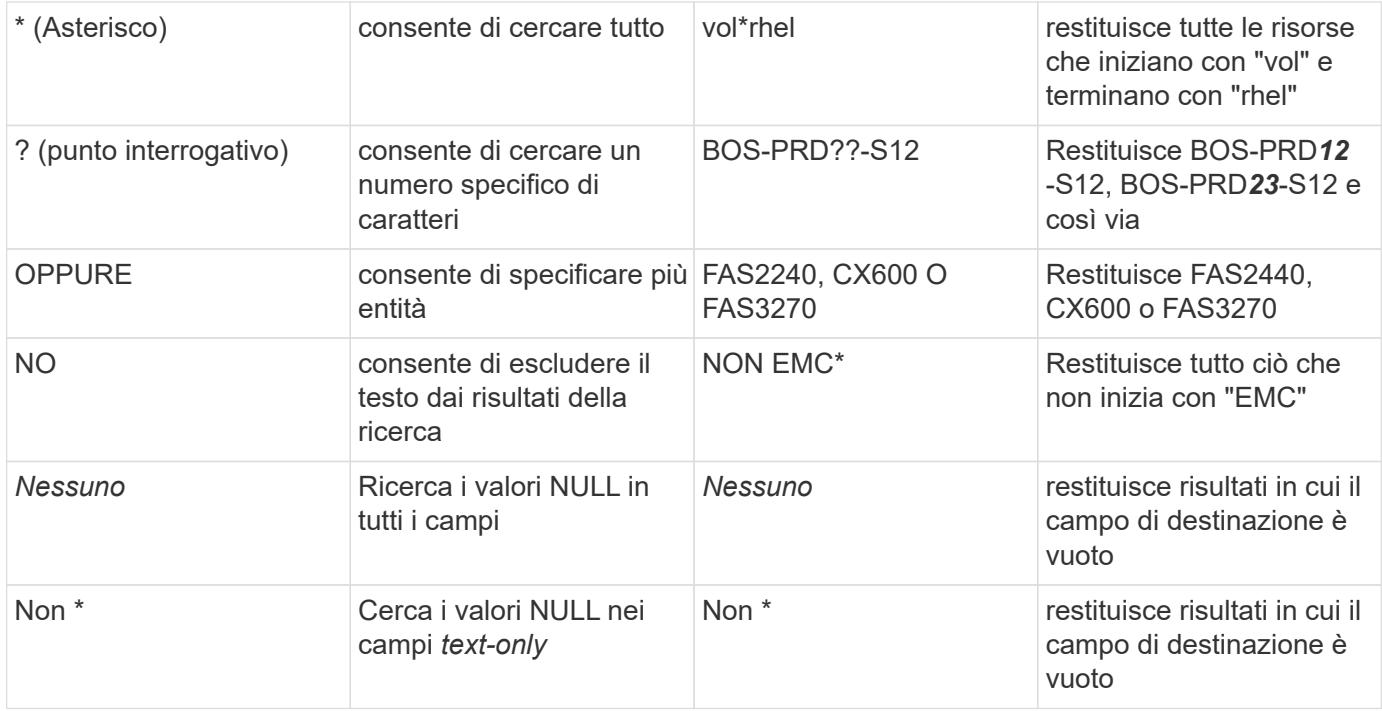

Se racchiudi una stringa di filtro tra virgolette doppie, Insight tratta tutto ciò che va dalla prima all'ultima quotazione come una corrispondenza esatta. Tutti i caratteri speciali o gli operatori all'interno delle virgolette saranno trattati come valori letterali. Ad esempio, il filtraggio per "\*" restituirà risultati che sono un asterisco letterale; in questo caso, l'asterisco non verrà trattato come carattere jolly. Gli operatori O e NON verranno trattati come stringhe letterali se racchiusi tra virgolette doppie.

### **Cosa fare ora che si ottengono i risultati delle query?**

La funzione di query consente di aggiungere annotazioni o assegnare applicazioni alle risorse in modo semplice. Nota: È possibile assegnare solo applicazioni o annotazioni alle risorse di inventario (disco, storage, ecc.). Le metriche di integrazione non possono assumere le assegnazioni di annotazioni o applicazioni.

Per assegnare un'annotazione o un'applicazione alle risorse risultanti dalla query, selezionare le risorse utilizzando la colonna della casella di controllo a sinistra della tabella dei risultati, quindi fare clic sul pulsante **azioni in blocco** a destra. Scegliere l'azione desiderata da applicare alle risorse selezionate.

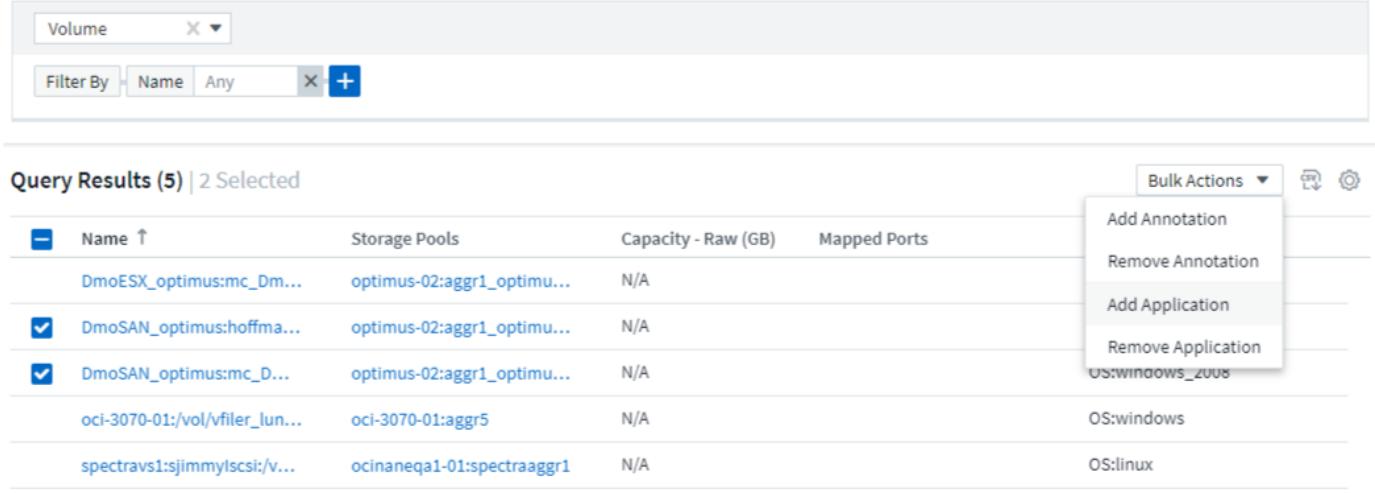

## **Le regole di annotazione richiedono una query**

Se si sta configurando ["Regole di annotazione",](https://docs.netapp.com/it-it/cloudinsights/task_create_annotation_rules.html) ogni regola deve disporre di una query sottostante per funzionare. Tuttavia, come hai visto in precedenza, le query possono essere estese o ristrette in base alle tue esigenze.

## <span id="page-10-0"></span>**Visualizzazione delle query**

È possibile visualizzare le query per monitorare le risorse e modificare il modo in cui le query visualizzano i dati relativi alle risorse.

### **Fasi**

- 1. Accedere al tenant Cloud Insights.
- 2. Fare clic su **Query** e selezionare **Mostra tutte le query**. È possibile modificare la modalità di visualizzazione delle query effettuando una delle seguenti operazioni:
- 3. È possibile inserire del testo nella casella di filtro per cercare e visualizzare query specifiche.
- 4. È possibile modificare l'ordinamento delle colonne nella tabella delle query in crescente (freccia su) o decrescente (freccia giù) facendo clic sulla freccia nell'intestazione della colonna.
- 5. Per ridimensionare una colonna, passare il mouse sull'intestazione della colonna fino a visualizzare una barra blu. Posizionare il mouse sulla barra e trascinarla verso destra o verso sinistra.
- 6. Per spostare una colonna, fare clic sull'intestazione della colonna e trascinarla verso destra o verso sinistra.

Quando si scorrono i risultati della query, tenere presente che i risultati potrebbero cambiare, poiché Cloud Insights esegue automaticamente il polling dei data collettori. Ciò potrebbe causare la mancanza di alcuni elementi o la mancata visualizzazione di alcuni elementi in base all'ordinamento.

## <span id="page-10-1"></span>**Esportazione dei risultati della query in un file .CSV**

È possibile esportare i risultati di qualsiasi query in un file .CSV, che consente di analizzare i dati o importarli in un'altra applicazione.

### **Fasi**

- 1. Accedere a Cloud Insights.
- 2. Fare clic su **Query** e selezionare **Mostra tutte le query**.

Viene visualizzata la pagina Query.

- 3. Fare clic su una query.
- 4. Fare clic su **Pull** Per esportare i risultati della query in un file .CSV.

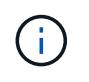

L'esportazione in .CSV è disponibile anche nel menu "Three dots" (tre punti) nei widget della tabella della dashboard e nella maggior parte delle tabelle delle landing page.

I dati esportati rifletteranno il filtro corrente, le colonne e i nomi delle colonne visualizzati.

Nota: Quando viene visualizzata una virgola nel nome di una risorsa, l'esportazione racchiude il nome tra virgolette, conservando il nome della risorsa e il formato .csv appropriato.

Quando si apre un file .CSV esportato con Excel, se si dispone di un nome oggetto o di un altro campo nel formato NN:NN (due cifre seguite da due punti e altre due cifre), Excel a volte interpreta tale nome come formato orario, anziché come formato testo. Ciò può causare la visualizzazione di valori errati in tali colonne in Excel. Ad esempio, un oggetto denominato "81:45" viene visualizzato in Excel come "81:45:00".

Per risolvere questo problema, importare il file .CSV in Excel seguendo la procedura riportata di seguito:

- 1. Aprire un nuovo foglio in Excel.
- 2. Nella scheda "dati", scegliere "da testo".
- 3. Individuare il file .CSV desiderato e fare clic su "Import" (Importa).
- 4. Nella procedura guidata di importazione, scegliere "delimitato" e fare clic su Avanti.
- 5. Scegliere "virgola" per il delimitatore e fare clic su Avanti.
- 6. Selezionare le colonne desiderate e scegliere "testo" per il formato dei dati della colonna.
- 7. Fare clic su fine.

Gli oggetti devono essere visualizzati in Excel nel formato corretto.

## <span id="page-11-0"></span>**Modifica o eliminazione di una query**

È possibile modificare i criteri associati a una query quando si desidera modificare i criteri di ricerca per le risorse che si stanno interrogando.

### **Modifica di una query**

### **Fasi**

Viene visualizzata la pagina Query.

- 2. Fare clic sul nome della query
- 3.

Per aggiungere un criterio alla query, fare clic su e selezionare un criterio dall'elenco.

4. Per rimuovere un filtro dalla query, fare clic sulla  $*$   $X*$  accanto al filtro da rimuovere.

Una volta apportate tutte le modifiche necessarie, effettuare una delle seguenti operazioni:

- Fare clic sul pulsante **Save** (Salva) per salvare la query con il nome utilizzato inizialmente.
- Fare clic sul menu a discesa accanto al pulsante **Save** (Salva) e selezionare **Save As** (Salva con nome) per salvare la query con un altro nome. Questa operazione non sovrascrive la query originale.
- Fare clic sul menu a discesa accanto al pulsante **Save** (Salva) e selezionare **Rename** (Rinomina) per modificare il nome della query utilizzato inizialmente. Questa operazione sovrascrive la query originale.
- Fare clic sul menu a discesa accanto al pulsante **Save** (Salva) e selezionare **Discard changes** (Annulla modifiche) per ripristinare le ultime modifiche salvate.

### **Eliminazione di una query**

Per eliminare una query, fare clic su **Query** e selezionare **Mostra tutte le query**, quindi eseguire una delle seguenti operazioni:

<sup>1.</sup> Fare clic su **Query** e selezionare **Mostra tutte le query**.

- 1. Fare clic sul menu a tre punti a destra della query e fare clic su **Delete** (Elimina).
- 2. Fare clic sul nome della query e selezionare **Delete** (Elimina) dal menu a discesa **Save** (Salva).

## <span id="page-12-0"></span>**Assegnazione di più applicazioni o rimozione di più applicazioni dalle risorse**

È possibile assegnare più ["applicazioni"](https://docs.netapp.com/it-it/cloudinsights/task_create_application.html) per o rimuovere più applicazioni dalle risorse utilizzando una query invece di doverle assegnare o rimuovere manualmente.

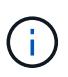

È possibile utilizzare questa procedura per aggiungere o rimuovere ["annotazioni"](https://docs.netapp.com/it-it/cloudinsights/task_defining_annotations.html) allo stesso modo.

### **Prima di iniziare**

È necessario aver già creato una query che trovi tutte le risorse da modificare.

### **Fasi**

1. Fare clic su **Query** e selezionare **Mostra tutte le query**.

Viene visualizzata la pagina Query.

2. Fare clic sul nome della query che trova le risorse.

Viene visualizzato l'elenco delle risorse associate alla query.

- 3. Selezionare le risorse desiderate nell'elenco o fare clic sulla casella di controllo in alto per selezionare tutto.
	- Il Bulk Actions viene visualizzato il pulsante.

### 4.

Per aggiungere un'applicazione alle risorse selezionate, fare clic su  $\Box$  E sulk Actions  $\bullet$  E selezionare **Aggiungi applicazione**.

5. Selezionare una o più applicazioni.

È possibile selezionare più applicazioni per host, volumi interni, qtree e macchine virtuali; tuttavia, è possibile selezionare una sola applicazione per un volume o una condivisione.

- 6. Fare clic su **Save** (Salva).
- 7.

Per rimuovere un'applicazione assegnata alle risorse, fare clic su **E** sulfied Actions  $\bullet$  **E** selezionare **Rimuovi applicazione**.

- 8. Selezionare l'applicazione o le applicazioni che si desidera rimuovere.
- 9. Fare clic su **Delete** (Elimina).

Tutte le nuove applicazioni assegnate hanno la precedenza su quelle derivate da un'altra risorsa. Ad esempio, i volumi ereditano le applicazioni dagli host e, quando vengono assegnate nuove applicazioni a un volume, la nuova applicazione ha la precedenza sull'applicazione derivata.

Dopo aver fatto clic su *Salva* in un'aggiunta in blocco o su *Rimuovi* in un'azione di eliminazione in blocco,

Cloud Insights informa che l'azione richiederà del tempo. È possibile ignorare questo messaggio; l'azione continuerà in background.

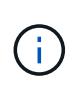

Per gli ambienti con grandi quantità di risorse correlate, l'ereditarietà delle assegnazioni delle applicazioni a tali risorse potrebbe richiedere diversi minuti. Attendere più tempo per l'ereditarietà se si dispone di molte risorse correlate.

## <span id="page-13-0"></span>**Copia dei valori della tabella**

È possibile copiare i valori nelle tabelle negli Appunti per utilizzarli nelle caselle di ricerca o in altre applicazioni.

### **A proposito di questa attività**

Esistono due metodi per copiare i valori dalle tabelle o dai risultati delle query negli Appunti.

### **Fasi**

- 1. Metodo 1: Evidenziare il testo desiderato con il mouse, copiarlo e incollarlo nei campi di ricerca o in altre applicazioni.
- 2.<br>2. Metodo 2: Per i campi a valore singolo, passare il mouse sul campo e fare clic sull'icona degli Appunti a quanto pare. Il valore viene copiato negli Appunti per essere utilizzato nei campi di ricerca o in altre applicazioni.

Questo metodo consente di copiare solo i valori che sono collegamenti alle risorse. Solo i campi che includono valori singoli (ad esempio non elenchi) hanno l'icona di copia.

## <span id="page-13-1"></span>**Esplora log**

Esplora log di Cloud Insights è un potente strumento per eseguire query sui log di sistema. Oltre a fornire assistenza per le analisi, è possibile salvare una query di log in un monitor per fornire avvisi quando vengono attivati i trigger di log specifici.

Per iniziare a esplorare i registri, fare clic su **Log queries > +New Log Query**.

Selezionare un registro disponibile dall'elenco.

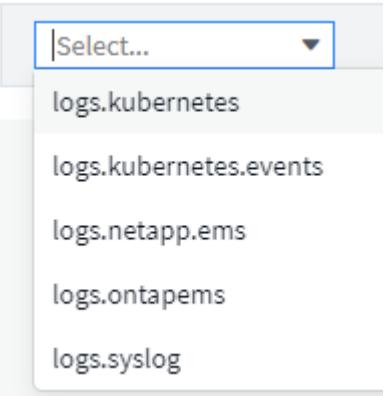

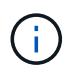

I tipi di log disponibili per le query possono variare a seconda dell'ambiente in uso. È possibile aggiungere altri tipi di log nel tempo.

È possibile impostare filtri per perfezionare ulteriormente i risultati della query. Ad esempio, per trovare tutti i messaggi di registro che mostrano un errore, impostare un filtro per *messaggi* contenente la parola "non riuscito".

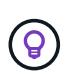

È possibile iniziare a digitare il testo desiderato nel campo del filtro; Cloud Insights richiederà di creare una ricerca con caratteri jolly contenente la stringa durante la digitazione.

I risultati vengono visualizzati in un grafico che mostra il numero di istanze di log in ciascun periodo di tempo visualizzato. Sotto il grafico sono riportati i modelli di voci di log. Il grafico e le voci si aggiornano automaticamente in base all'intervallo di tempo selezionato.

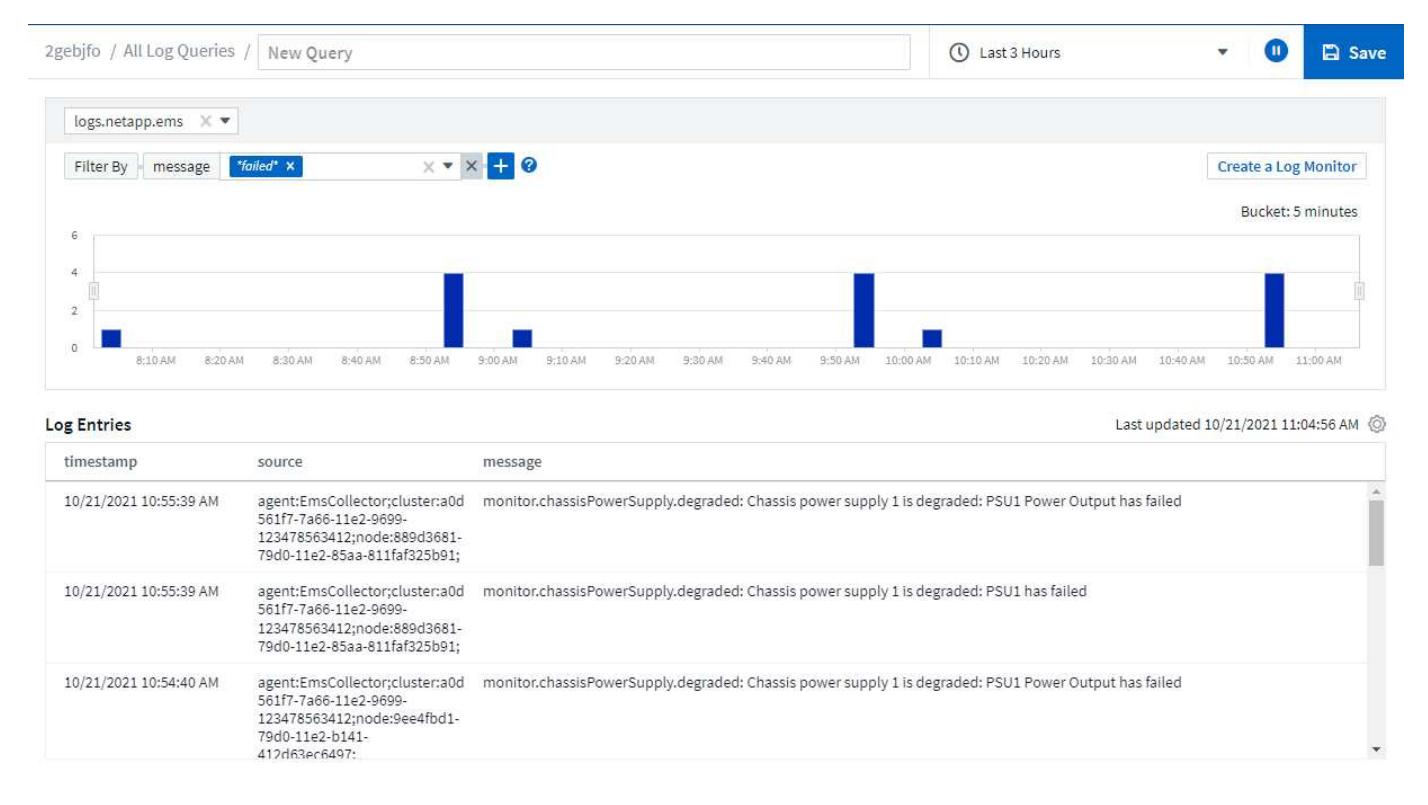

## **Filtraggio**

### **Includi/Escludi**

Quando si filtrano i log, è possibile scegliere di **includere** (ad esempio "filtro a") o **escludere** le stringhe digitate. Le stringhe escluse vengono visualizzate nel filtro completato come "NON <string>".

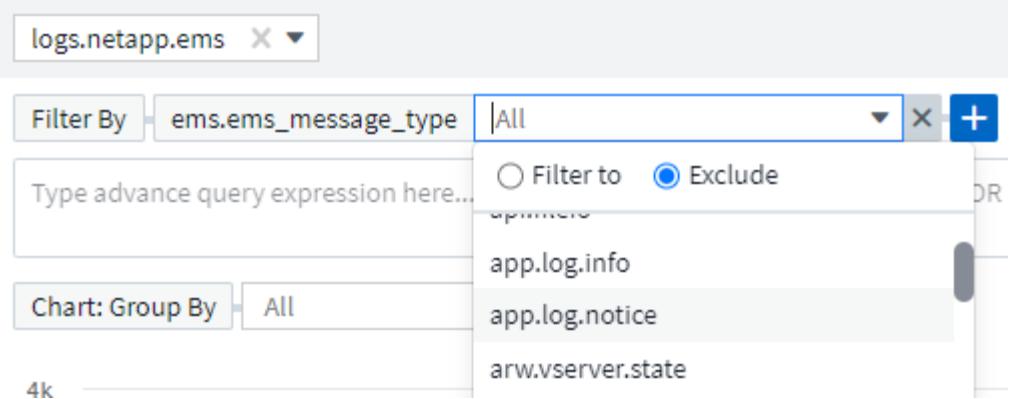

I filtri basati su caratteri jolly o espressioni (ad esempio, NO, O "None", ecc.) vengono visualizzati in blu scuro nel campo del filtro. Gli elementi selezionati direttamente dall'elenco vengono visualizzati in blu chiaro.

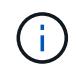

In qualsiasi momento, è possibile fare clic su *Create a Log Monitor* per creare un nuovo monitor in base al filtro corrente.

### **Filtraggio avanzato**

Quando si filtrano valori di testo o di elenco nelle query o nei widget della dashboard, quando si inizia a digitare viene visualizzata l'opzione per creare un filtro \* con caratteri jolly\* in base al testo corrente. Selezionando questa opzione verranno restituiti tutti i risultati che corrispondono all'espressione con caratteri jolly. È inoltre possibile creare espressioni utilizzando NON, E, o o, oppure selezionare l'opzione "Nessuno" per filtrare i valori nulli.

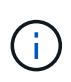

Assicurarsi di salvare la query in anticipo e spesso durante la creazione del filtro. L'interrogazione avanzata è una voce di stringa "free-form" e gli errori di analisi possono verificarsi durante la compilazione.

Date un'occhiata a questa immagine della schermata che mostra i risultati filtrati per una query avanzata del log *logs.kuPQ.event*. C'è molto in corso in questa pagina, che è spiegato sotto l'immagine:

#### $\Omega$ **E** Save  $3.21$  AM  $10:15A$ **Create a Log Monitor** logs.kubernetes.event Filter By Need Help? (reason:\*failed\* AND NOT reason:FailedMount) AND (metadata.namespace:\*monitoring\* AND NOT (metadata.namespace:"cm-monitoring" OR  $\checkmark$  $\times$ metadata.namespace:"eg-monitoring")) 1 Chart: Group By source x  $\times$  v Show Top  $\bullet$ 10 Show Others Reset Zoom Bucket: 30 minutes 4  $\circ$ 4:00 AM 6:00 AM 12:00 PM 2:00 PM 6:00 PM 8:00 PM 10:00 PM Aug 26 2:00 AM 4:00 AM 6:00 AM 8:00 AM 10:00 4:00 PM 8:00 AM 10:00 Legend

Aug 25, 2023 - Aug 26, 2023

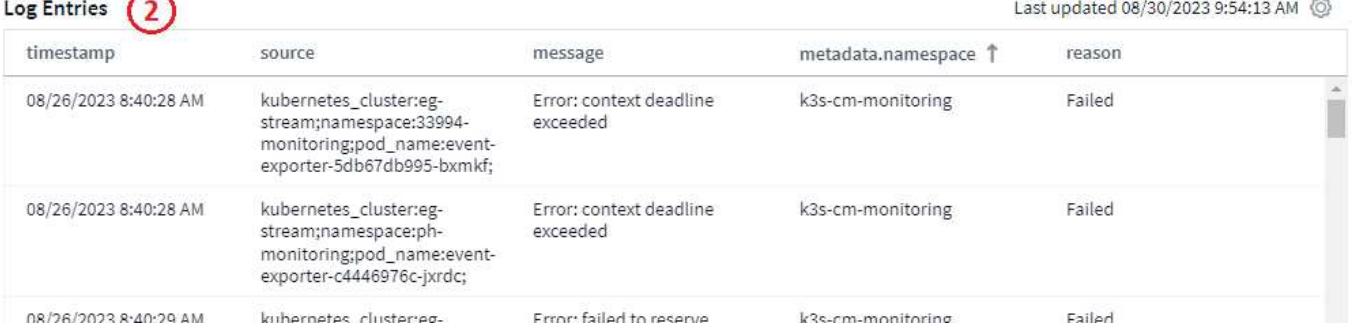

- 1. Questa stringa di query avanzata filtra per quanto segue:
	- Filtro per le voci di registro con *reason* che include la parola "FAILED", ma non qualsiasi cosa con il motivo specifico di "FailedMount".
	- Includere una qualsiasi di quelle voci che includono anche un *metadata.namespace* compresa la parola "monitoraggio", ma escludere gli spazi dei nomi specifici di "monitoraggio cm" o "monitoraggio es.".

Si noti che nel caso precedente, poiché sia "cm-monitoring" che "eg-monitoring" contengono un trattino ("-"), le stringhe devono essere incluse tra virgolette doppie o verrà visualizzato un errore di analisi. Le stringhe che non includono trattini, spazi, ecc. non devono essere racchiuse tra virgolette. In caso di dubbi, provare a inserire la stringa tra virgolette.

- 2. I risultati del filtro corrente, compresi i valori "Filtra per" E il filtro query avanzate, vengono visualizzati nell'elenco dei risultati. L'elenco può essere ordinato in base alle colonne visualizzate. Per visualizzare colonne aggiuntive, selezionare l'icona "marcia".
- 3. Il grafico è stato ingrandito per visualizzare solo i risultati del registro che si sono verificati in un intervallo di tempo specifico. L'intervallo di tempo mostrato qui riflette il livello di zoom corrente. Selezionare il pulsante *Reimposta zoom* per riportare il livello di zoom all'intervallo temporale Cloud Insights corrente.
- 4. I risultati del grafico sono stati raggruppati in base al campo *source*. Il grafico mostra i risultati in ogni colonna raggruppati in colori. Passando con il mouse sopra una colonna del grafico vengono visualizzati alcuni dettagli relativi alle voci specifiche.

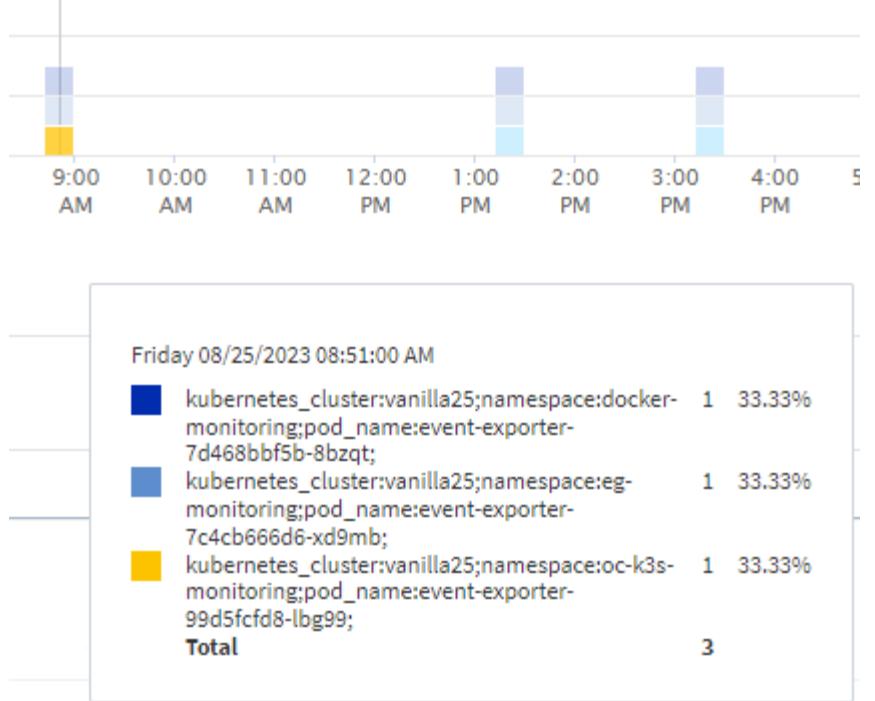

#### **Raffinazione dei filtri**

Per perfezionare il filtro, utilizzare quanto segue:

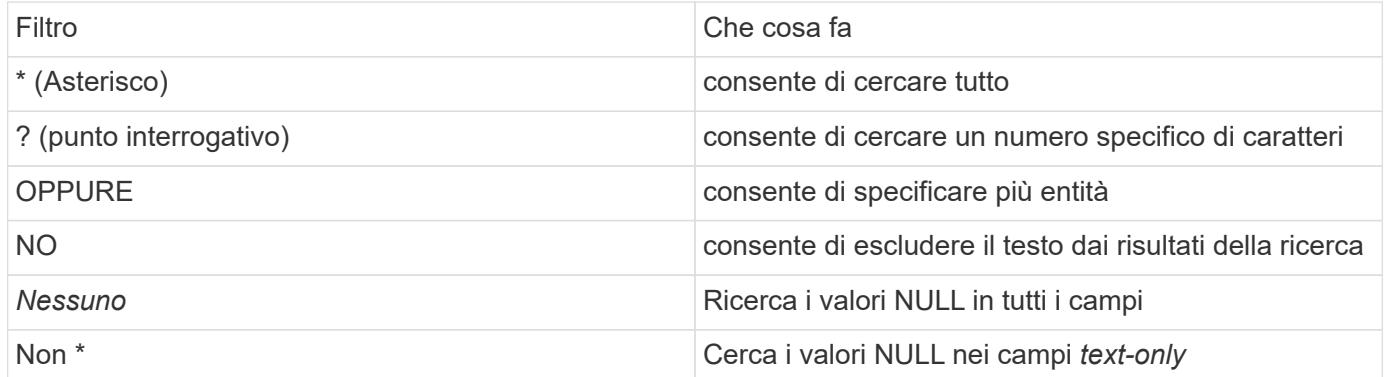

Se racchiudi una stringa di filtro tra virgolette doppie, Insight tratta tutto ciò che va dalla prima all'ultima quotazione come una corrispondenza esatta. Tutti i caratteri speciali o gli operatori all'interno delle virgolette saranno trattati come valori letterali. Ad esempio, il filtraggio per "\*" restituirà risultati che sono un asterisco letterale; in questo caso, l'asterisco non verrà trattato come carattere jolly. Gli operatori O e NON verranno trattati come stringhe letterali se racchiusi tra virgolette doppie.

È possibile combinare un filtro semplice con un filtro query avanzato; il filtro risultante è un "AND" dei due.

#### **La legenda del grafico**

Anche la *Legend* sotto il grafico presenta alcune sorprese. Per ciascun risultato (in base al filtro corrente) visualizzato nella legenda, è possibile visualizzare solo i risultati per tale riga (Aggiungi filtro) o i risultati NON per quella riga (Aggiungi filtro esclusione). Il grafico e l'elenco voci registro vengono aggiornati per visualizzare i risultati in base alla selezione effettuata. Per rimuovere questo filtro, aprire nuovamente la legenda e selezionare [X] per cancellare il filtro basato su legenda.

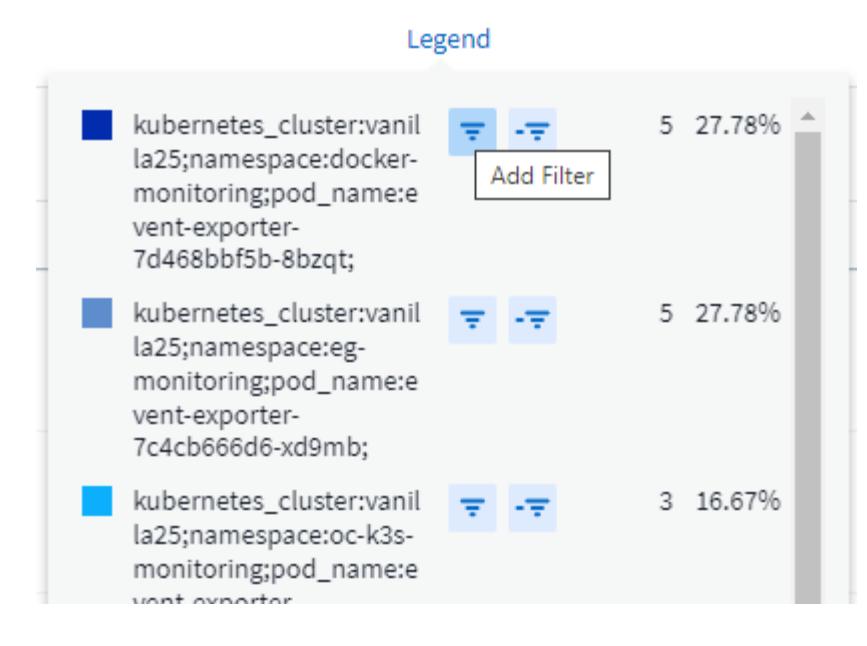

## **Dettagli registro**

Facendo clic in un punto qualsiasi di una voce di registro nell'elenco, viene aperto un riquadro dei dettagli per tale voce. Qui puoi esplorare ulteriori informazioni sull'evento.

Fare clic su "Add Filter" (Aggiungi filtro) per aggiungere il campo selezionato al filtro corrente. L'elenco delle voci di registro viene aggiornato in base al nuovo filtro.

### timestamp

09/20/2021 9:03:36 PM

### message

2021-09-20T15:33:36Z E! [processors.execd] stderr: "Total time to process mountstats file: /hostfs/proc/1/mountstats, was: 0s"

id: 227814532095936770

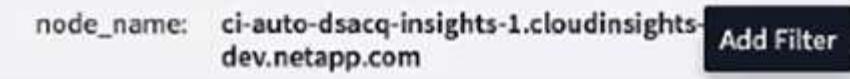

source: telegraf-ds-dfcc5

type: logs.kubernetes

 $\Box$  kubernetes

I

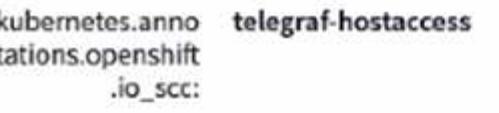

kubernetes.cont ciainer\_hash: registry.nane.openenglab.netapp.com: 8022/telegraf@cha256.00h45a7cc0761c

### **Risoluzione dei problemi**

Qui troverai suggerimenti per la risoluzione dei problemi relativi alle query di log.

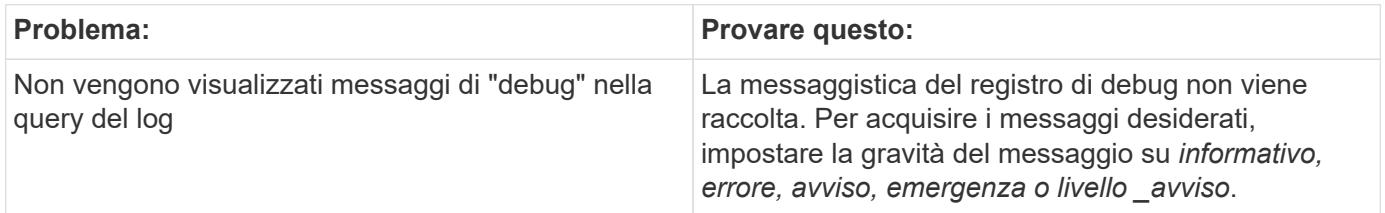

×

### **Informazioni sul copyright**

Copyright © 2024 NetApp, Inc. Tutti i diritti riservati. Stampato negli Stati Uniti d'America. Nessuna porzione di questo documento soggetta a copyright può essere riprodotta in qualsiasi formato o mezzo (grafico, elettronico o meccanico, inclusi fotocopie, registrazione, nastri o storage in un sistema elettronico) senza previo consenso scritto da parte del detentore del copyright.

Il software derivato dal materiale sottoposto a copyright di NetApp è soggetto alla seguente licenza e dichiarazione di non responsabilità:

IL PRESENTE SOFTWARE VIENE FORNITO DA NETAPP "COSÌ COM'È" E SENZA QUALSIVOGLIA TIPO DI GARANZIA IMPLICITA O ESPRESSA FRA CUI, A TITOLO ESEMPLIFICATIVO E NON ESAUSTIVO, GARANZIE IMPLICITE DI COMMERCIABILITÀ E IDONEITÀ PER UNO SCOPO SPECIFICO, CHE VENGONO DECLINATE DAL PRESENTE DOCUMENTO. NETAPP NON VERRÀ CONSIDERATA RESPONSABILE IN ALCUN CASO PER QUALSIVOGLIA DANNO DIRETTO, INDIRETTO, ACCIDENTALE, SPECIALE, ESEMPLARE E CONSEQUENZIALE (COMPRESI, A TITOLO ESEMPLIFICATIVO E NON ESAUSTIVO, PROCUREMENT O SOSTITUZIONE DI MERCI O SERVIZI, IMPOSSIBILITÀ DI UTILIZZO O PERDITA DI DATI O PROFITTI OPPURE INTERRUZIONE DELL'ATTIVITÀ AZIENDALE) CAUSATO IN QUALSIVOGLIA MODO O IN RELAZIONE A QUALUNQUE TEORIA DI RESPONSABILITÀ, SIA ESSA CONTRATTUALE, RIGOROSA O DOVUTA A INSOLVENZA (COMPRESA LA NEGLIGENZA O ALTRO) INSORTA IN QUALSIASI MODO ATTRAVERSO L'UTILIZZO DEL PRESENTE SOFTWARE ANCHE IN PRESENZA DI UN PREAVVISO CIRCA L'EVENTUALITÀ DI QUESTO TIPO DI DANNI.

NetApp si riserva il diritto di modificare in qualsiasi momento qualunque prodotto descritto nel presente documento senza fornire alcun preavviso. NetApp non si assume alcuna responsabilità circa l'utilizzo dei prodotti o materiali descritti nel presente documento, con l'eccezione di quanto concordato espressamente e per iscritto da NetApp. L'utilizzo o l'acquisto del presente prodotto non comporta il rilascio di una licenza nell'ambito di un qualche diritto di brevetto, marchio commerciale o altro diritto di proprietà intellettuale di NetApp.

Il prodotto descritto in questa guida può essere protetto da uno o più brevetti degli Stati Uniti, esteri o in attesa di approvazione.

LEGENDA PER I DIRITTI SOTTOPOSTI A LIMITAZIONE: l'utilizzo, la duplicazione o la divulgazione da parte degli enti governativi sono soggetti alle limitazioni indicate nel sottoparagrafo (b)(3) della clausola Rights in Technical Data and Computer Software del DFARS 252.227-7013 (FEB 2014) e FAR 52.227-19 (DIC 2007).

I dati contenuti nel presente documento riguardano un articolo commerciale (secondo la definizione data in FAR 2.101) e sono di proprietà di NetApp, Inc. Tutti i dati tecnici e il software NetApp forniti secondo i termini del presente Contratto sono articoli aventi natura commerciale, sviluppati con finanziamenti esclusivamente privati. Il governo statunitense ha una licenza irrevocabile limitata, non esclusiva, non trasferibile, non cedibile, mondiale, per l'utilizzo dei Dati esclusivamente in connessione con e a supporto di un contratto governativo statunitense in base al quale i Dati sono distribuiti. Con la sola esclusione di quanto indicato nel presente documento, i Dati non possono essere utilizzati, divulgati, riprodotti, modificati, visualizzati o mostrati senza la previa approvazione scritta di NetApp, Inc. I diritti di licenza del governo degli Stati Uniti per il Dipartimento della Difesa sono limitati ai diritti identificati nella clausola DFARS 252.227-7015(b) (FEB 2014).

### **Informazioni sul marchio commerciale**

NETAPP, il logo NETAPP e i marchi elencati alla pagina<http://www.netapp.com/TM> sono marchi di NetApp, Inc. Gli altri nomi di aziende e prodotti potrebbero essere marchi dei rispettivi proprietari.